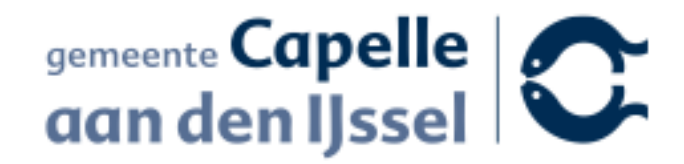

## **Conceptverzoek indienen** In het omgevingsloket

j

- Begin op<https://omgevingswet.overheid.nl/>
- Klik op het menu "Aanvragen"

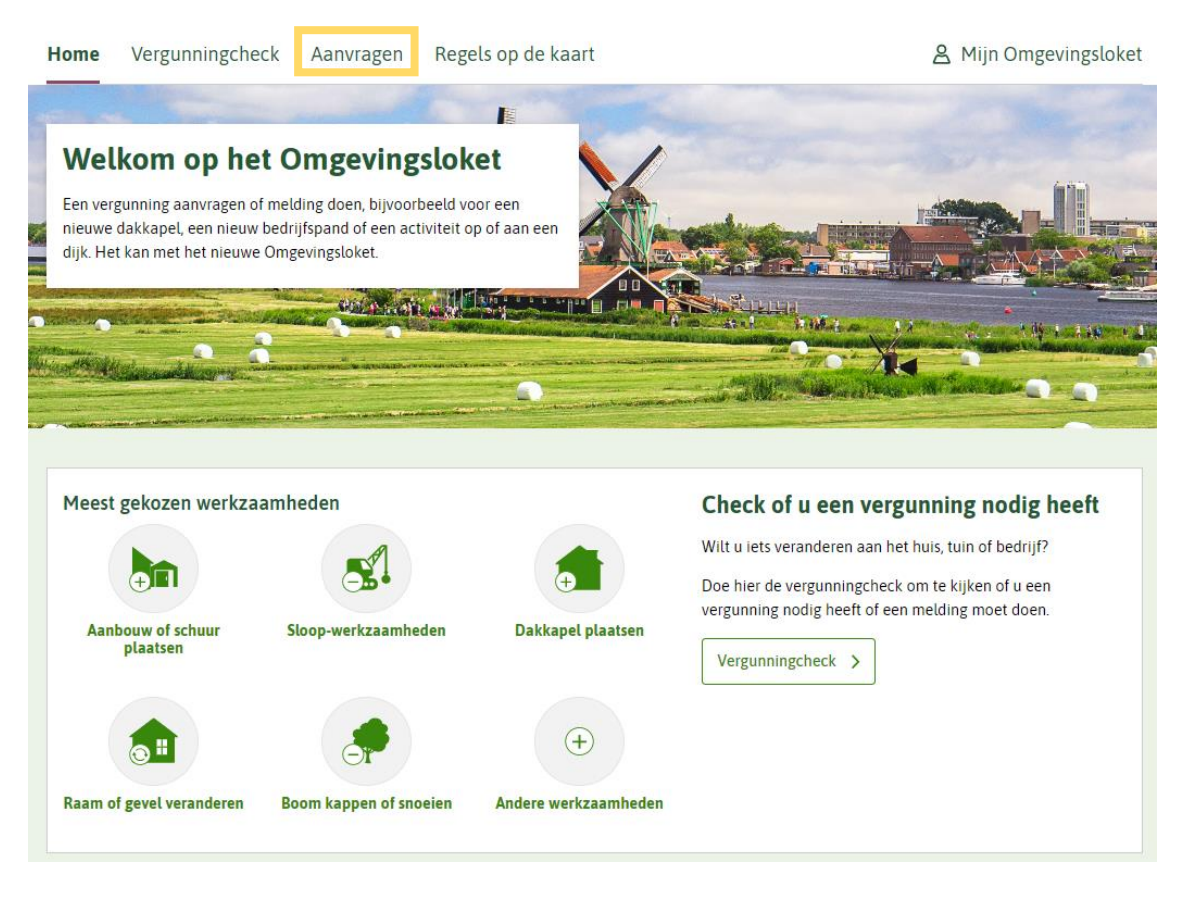

• Klik op de knop "Start aanvraag"

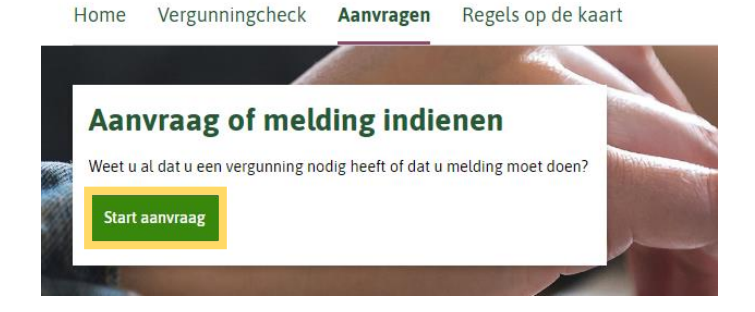

• Log in met DigiD, eHerkenning of eIDAS.

## Inloggen

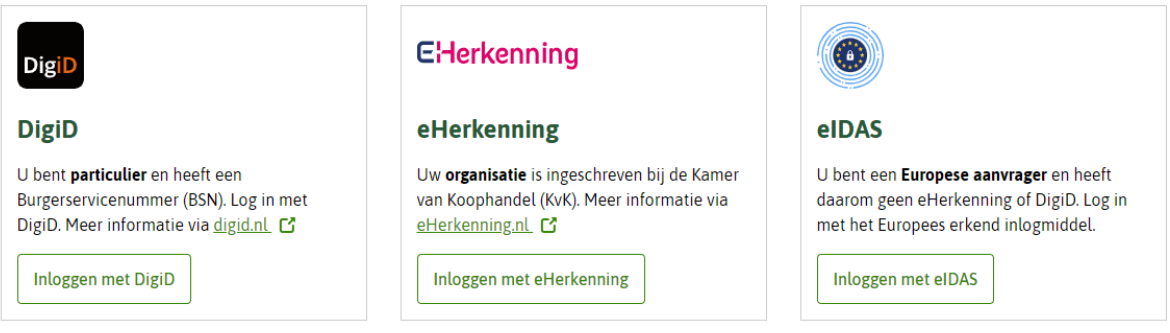

Daarna vragen we u om in te vullen:

- de naam van uw project en
- een korte omschrijving.
- Klik vervolgens op de knop "Project opslaan"

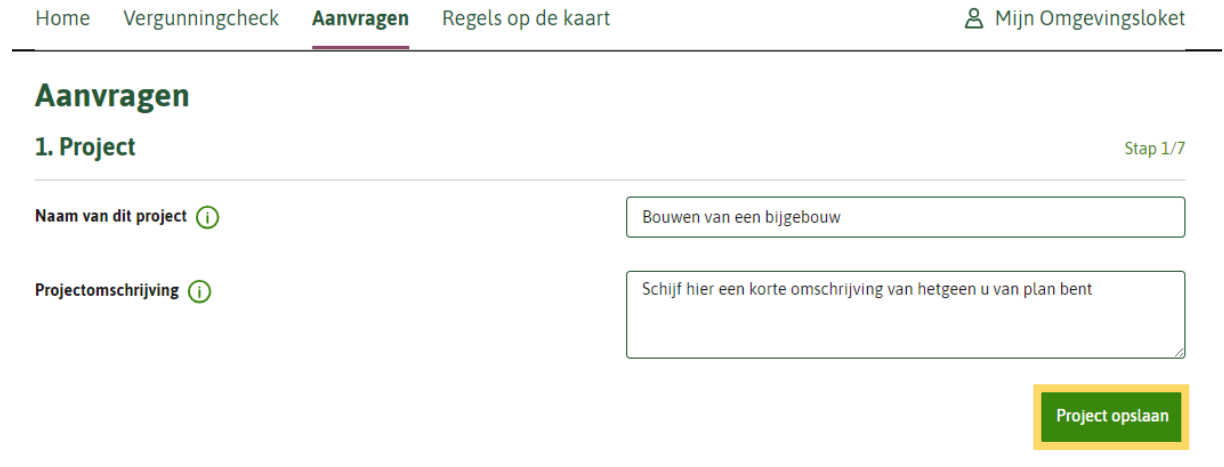

Uw project is nu opgeslagen!

• Klik op "Volgende stap"

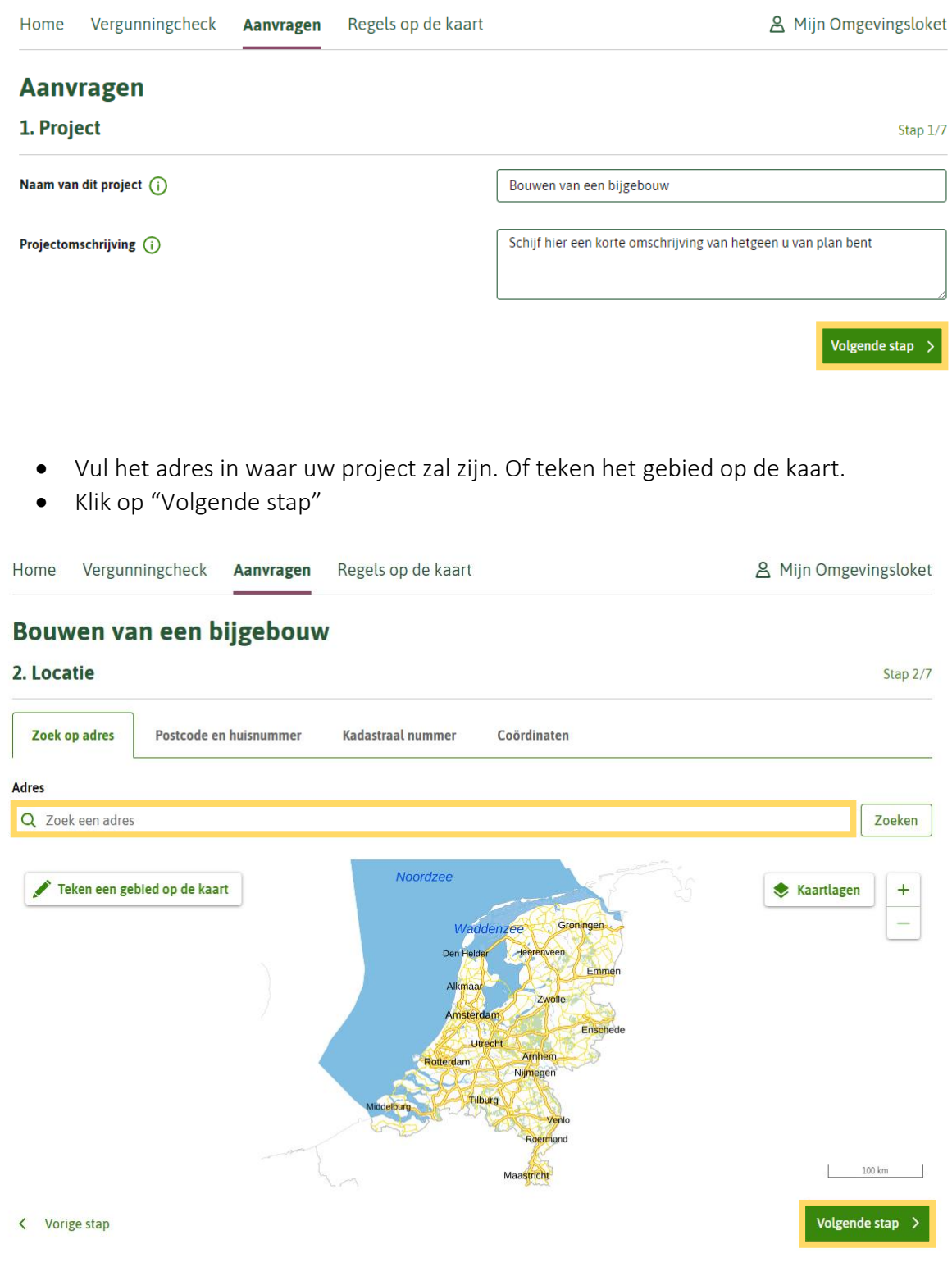

Aan de linkerkant van uw scherm ziet u Filters en daaronder Bestuurslaag.

• Vink hier Gemeente aan.

Zoek hierna uw activiteit(en) op en selecteer deze. In dit voorbeeld is gekozen voor "bouwen van een bijgebouw"

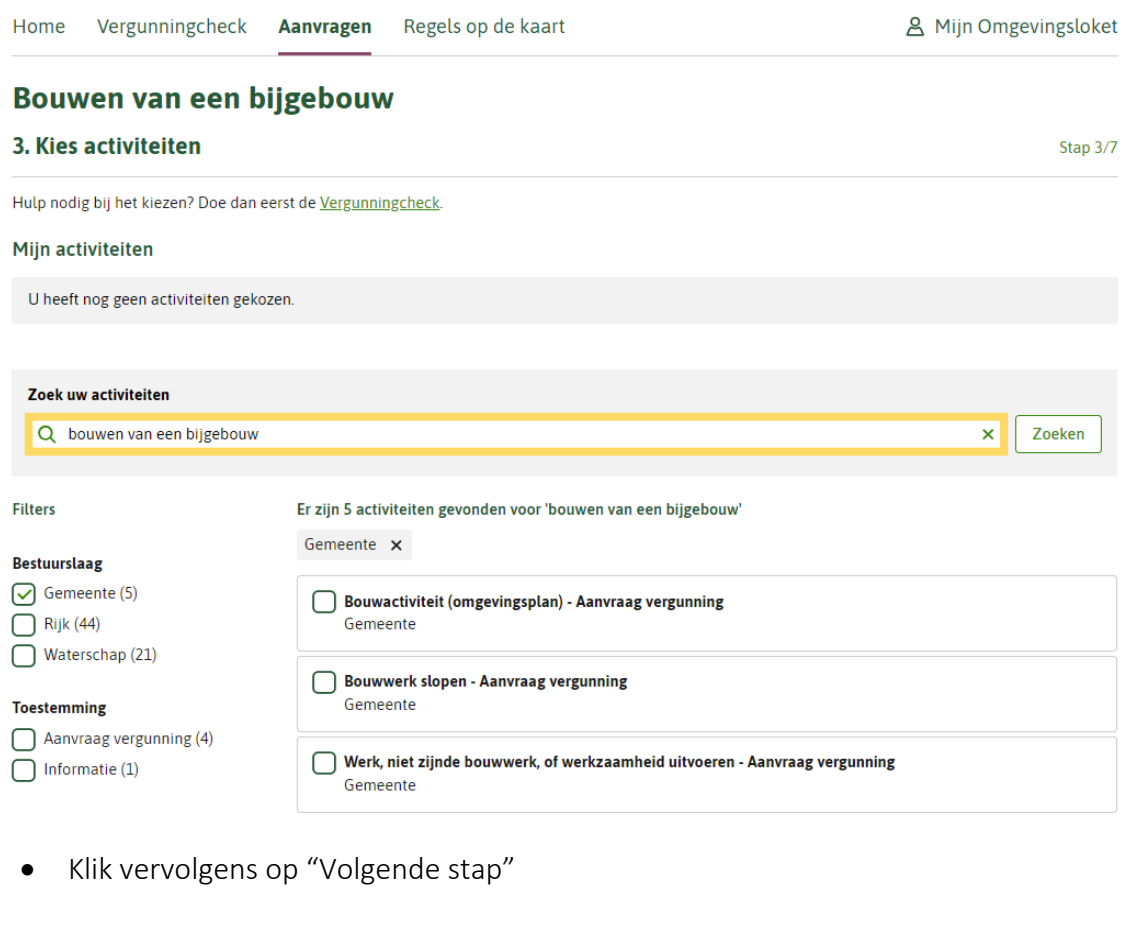

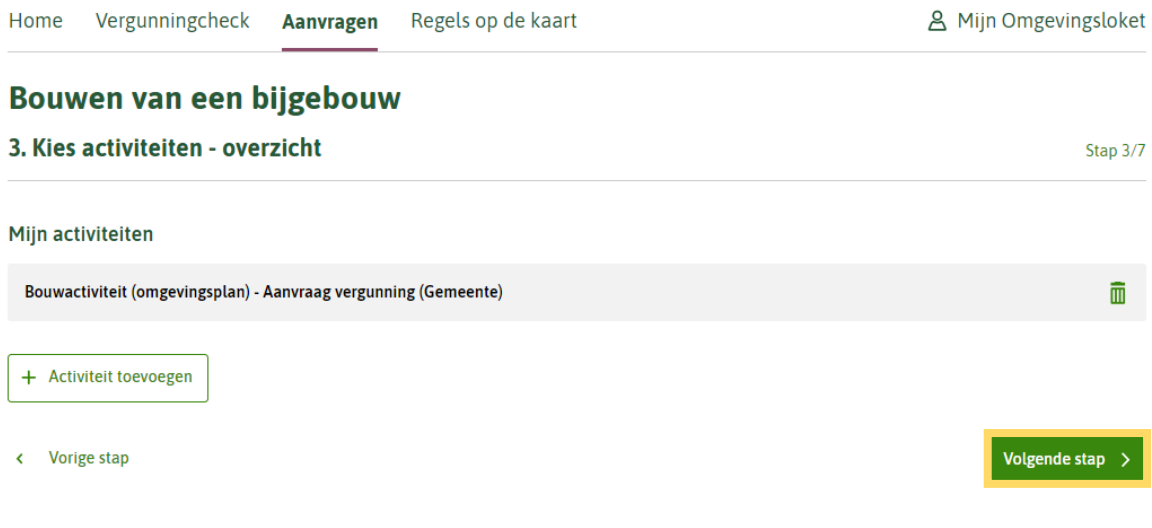

• Beantwoord de vragen die gesteld worden.

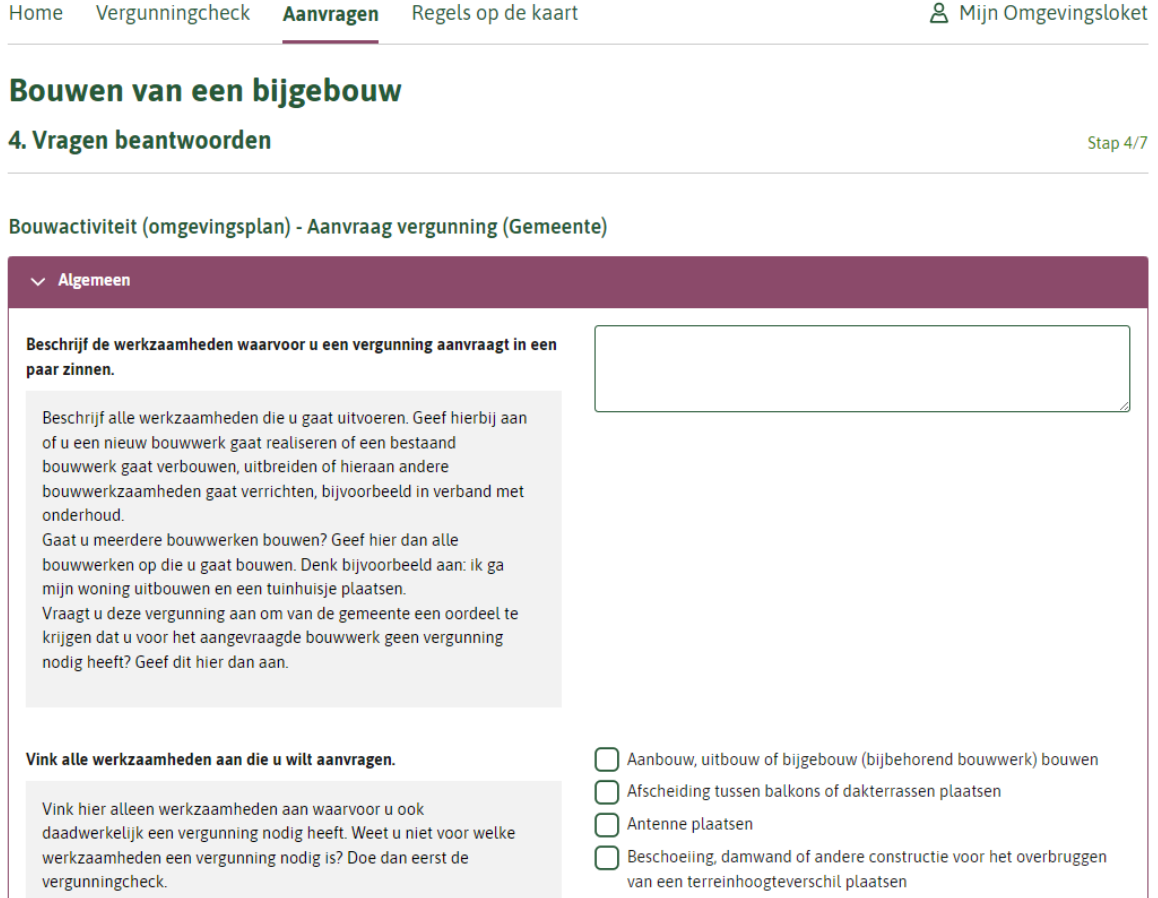

 $\bigodot~\text{Bouwkeet, bouwbord, steiger, of andere hulpconstructie voor bouw-}\text{sloop- of aanlegwerkzaamheden plaatsen}$ 

• Vul op de volgende pagina uw gegevens in.

Als u de aanvraag namens een ander invult, wordt hier uitgelegd hoe u die persoon als 'initiatiefnemer' toevoegt.

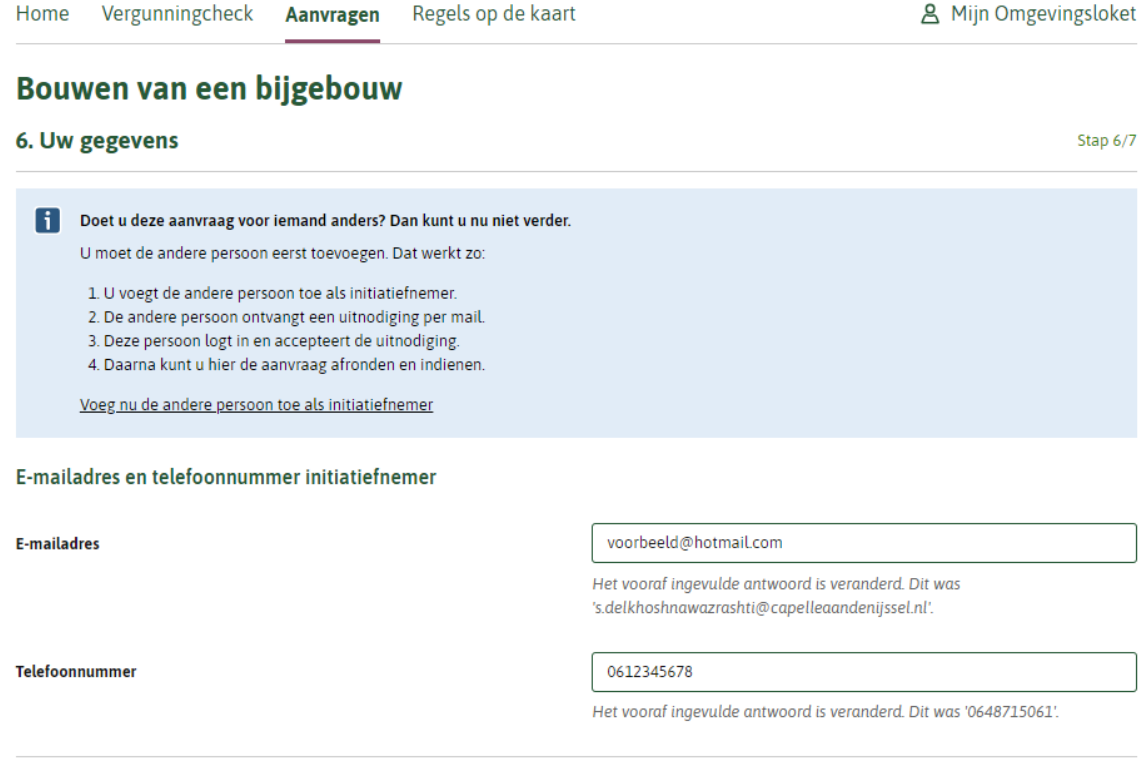

Gegevens particuliere initiatiefnemer

**Voorletters** 

LнL

Het vooraf ingevulde antwoord is veranderd. Dit was 'S.'.

Bij de laatste stap van de aanvraag, ziet u een samenvatting.

• Controleer uw gegevens en klik op "Volgende"

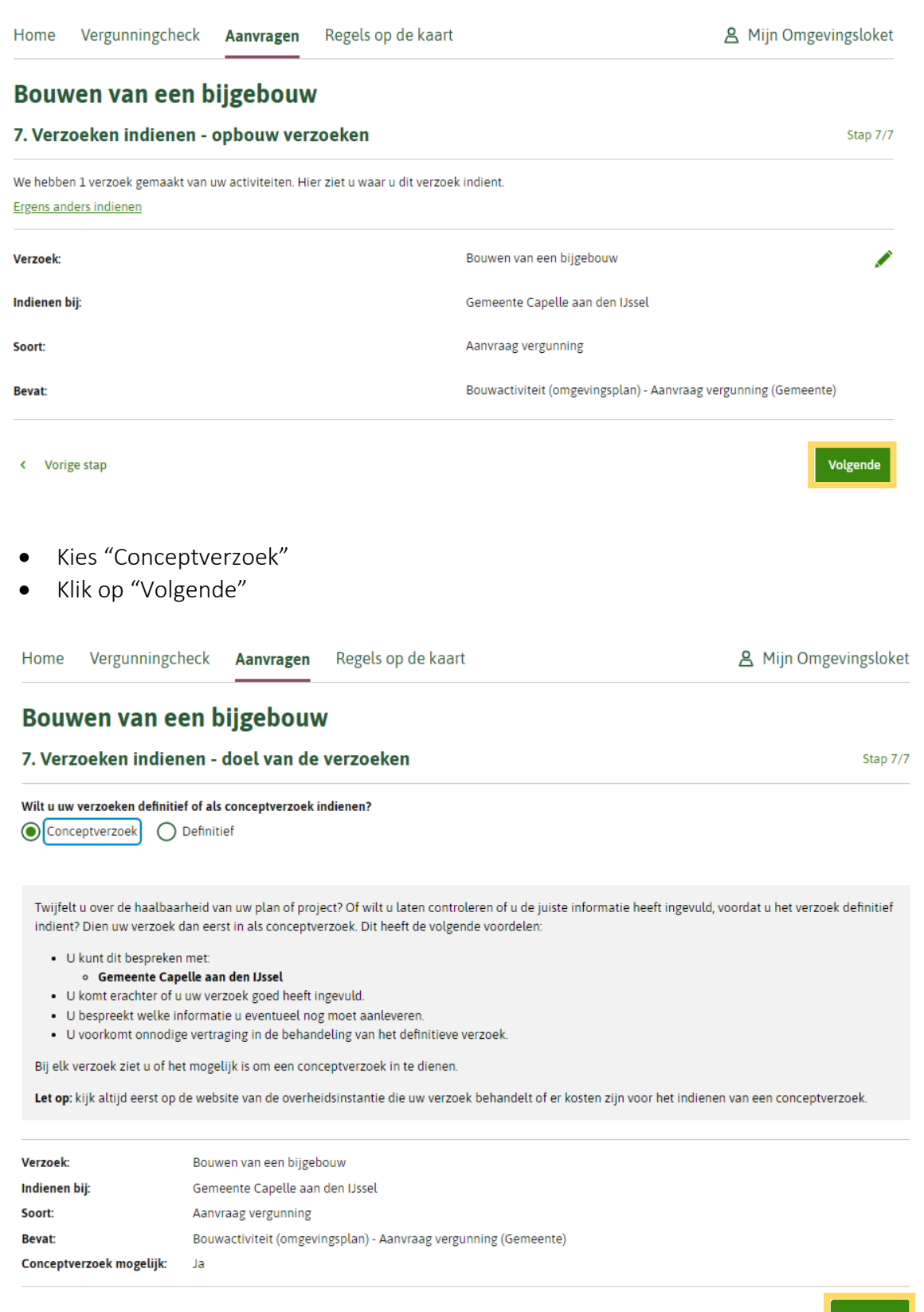

• Vul tot slot de laatste vragen in!

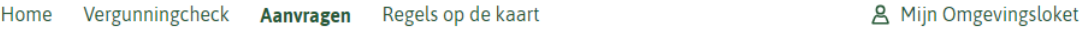

## Bouwen van een bijgebouw

7. Verzoeken indienen - overzicht

Stap 7/7

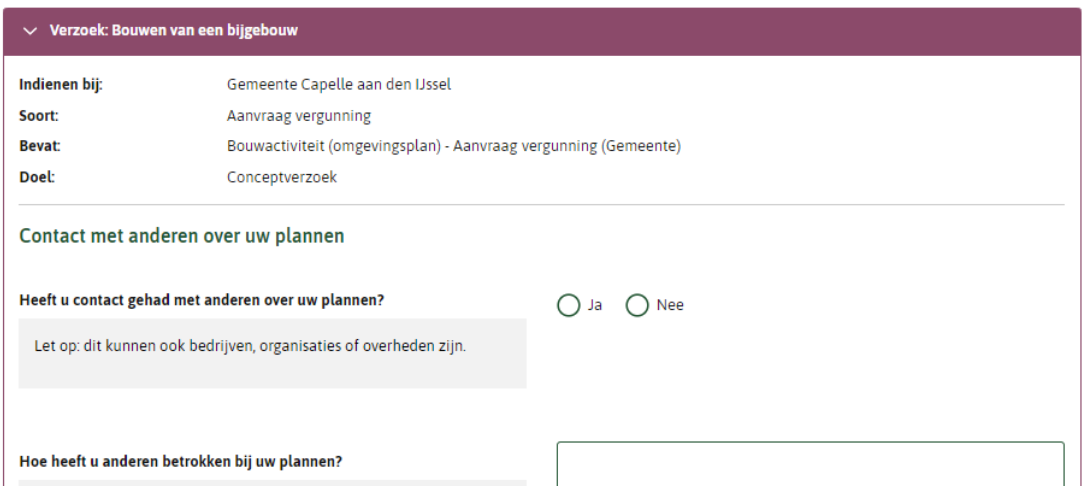

- Vink aan dat u verklaart alles naar waarheid te hebben ingevuld.
- Klik op "Indienen"

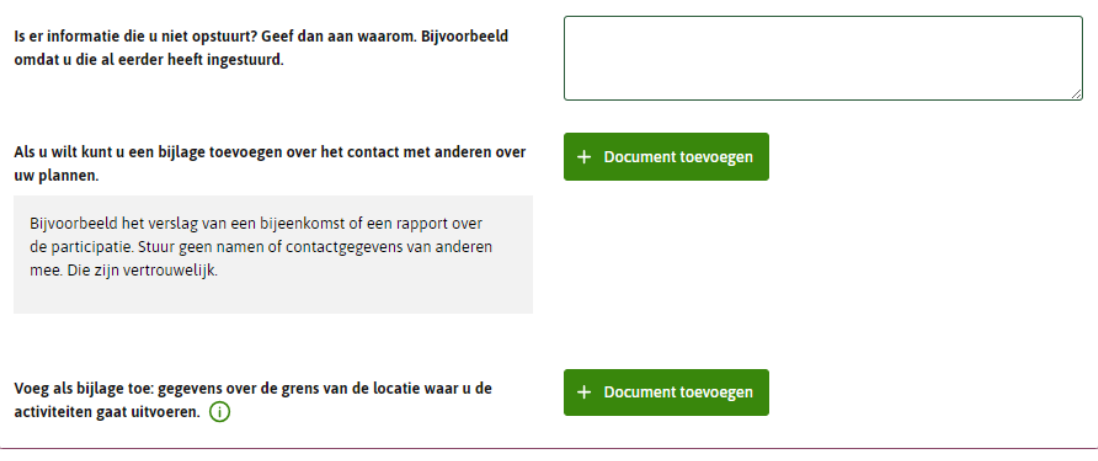

## Kosten

De kosten van een aanvraag zijn verschillend. Kijk op de website van uw gemeente, waterschap of provincie voor de precieze kosten.

Hierbij verklaar ik alle vragen naar waarheid te hebben ingevuld.

Verzoeken downloaden

Vorige

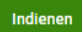

U krijgt de bevestiging in beeld dat uw verzoek succesvol is verzonden.

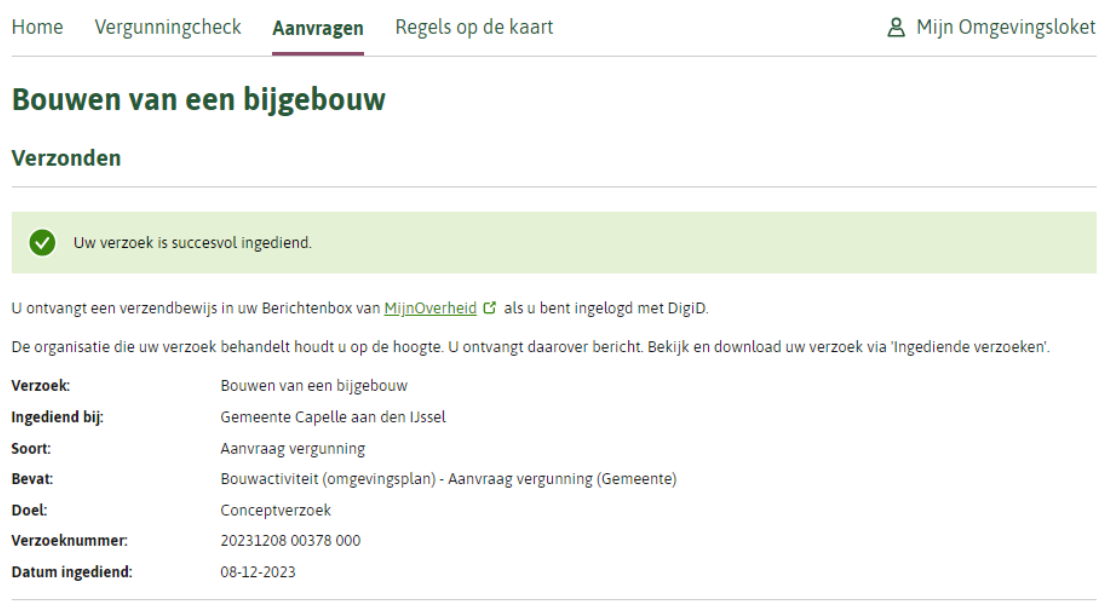

Naar ingediende verzoeken  $\rightarrow$